# OPT MED AURORA AEYE QUICK GUIDE

### **Device overview**

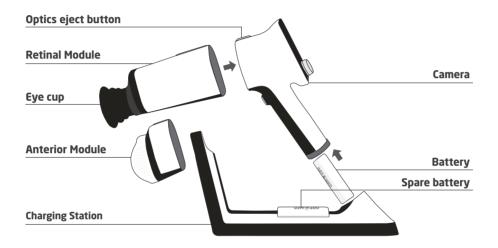

## **User interface**

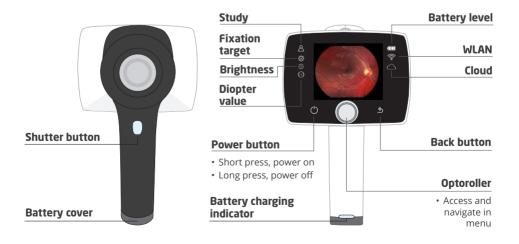

## Workflow

**Preparations**Create AEYE study

**Imaging** Capture 2 images After imaging Send images to Al service Al result View result in Camera Al report View report in Portal

# **Preparations**

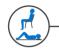

Patient position; seated or lying down

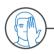

Cover other eye and keep both eyes open

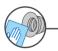

Clean eye cup

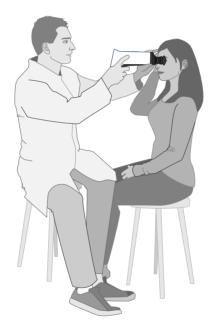

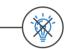

Dim room/ lights off

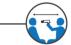

Patient, camera, and examiner should be aligned in a straight line

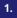

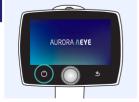

Power on

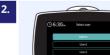

Select user, enter passcode > Login

3.

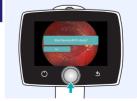

Start Optomed Aurora AEYE study, enter Examination ID

# **Imaging**

1.

Use both hands to support the device, stabilize from the forehead

Approach and center pupil from 5-10 cm distance and press eye cup firmly around eye

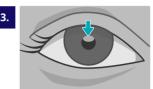

Approach the GRAY oval reflection at the top of the pupil until retina fully appears on display

4.

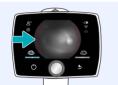

Red aim help; retina not in full view yet. Fine tune with front hand.

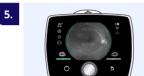

Green aim help; focusing has started. Hold still.

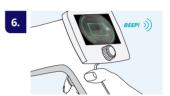

Green rectangle in display; focusing ready. Press shutter.

7.

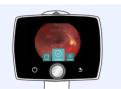

Check image quality

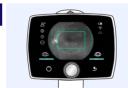

Continue to image left eye or Retake image

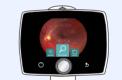

After imaging, select Send to AI or Save for later analysis

## Al result

1.

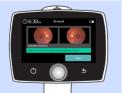

Negative for mtmDR\*, retest in 12 months

2.

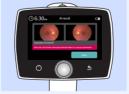

Positive for mtmDR\*, refer to an eyecare professional

3.

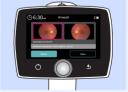

Insufficient image quality, retake red-framed image(s)

<sup>\*</sup>mtmDR, more than mild Diabetic Retinopathy

# Al report

1.

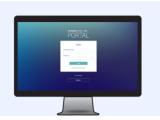

#### https://auroraaeye.optomed.com

- · Enter username and password
- Select Log in

2.

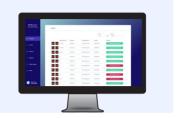

View List of AI results

3.

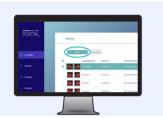

#### View individual result

• Select a study > Open

4.

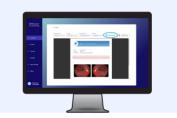

#### View report

 Select Export result to download pdf report to PC

5.

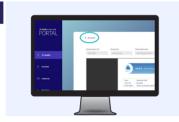

Go back to list view from AI Result link

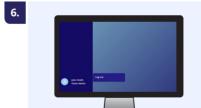

Log out

Read the User Manual for more information before use